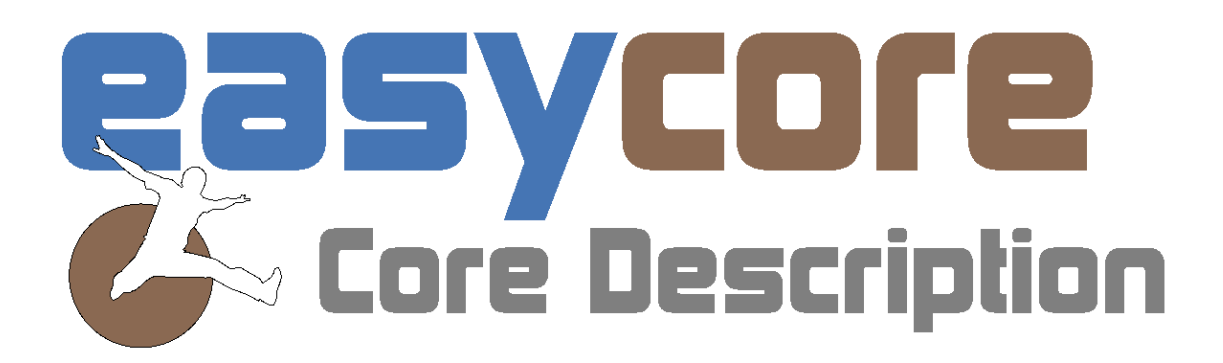

# **Quick Start** New in 3.0

**Focus On:** 

Data availability and integration

## *The EasyCore database - EasyDB*

To benefit from the EasyCore database, EasyDB you need to have a running SQL server. Please request instruction document for integrating your SQL server with EasyDB by sending an e-mail to [sales@myeasycopy.com.](mailto:sales@myeasycopy.com) Following these guidelines will set your SQL server up to allow EasyCore access.

When your SQL server has been set up you will have the possibility to store and load EasyCore projects and images to and from a generic SQL database. In the EasyCore Home tab, you find the access.

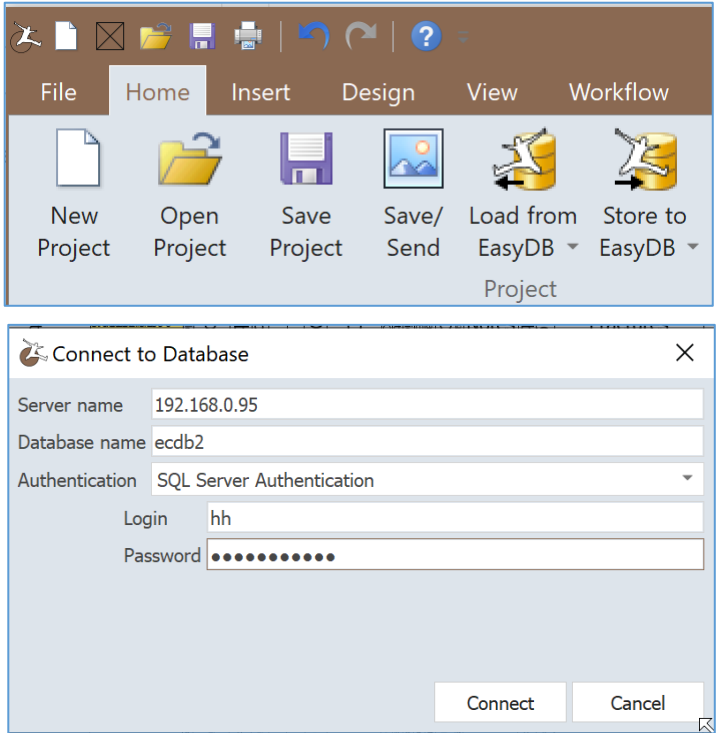

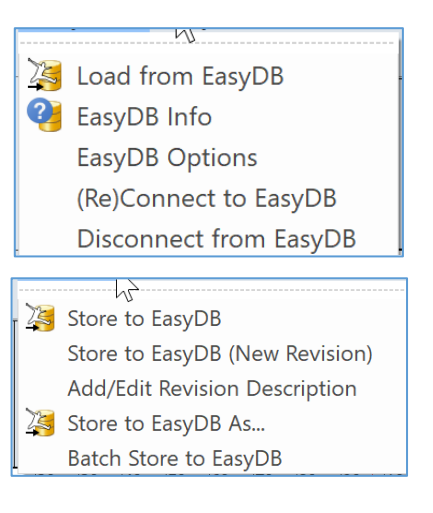

#### *Load*

Loading projects from EasyDB will offer a fast track to your projects and images. Click to get a preview of an image or a project or double click to open the project. When right clicking on a selected project from EasyDB you have the following options:

- Delete, will prompt you for typing "delete"
- Cut (Move), will prompt you for typing "move" when pasting the item in a new location
- Export to File Select a folder where you like to have an .ecprjz file

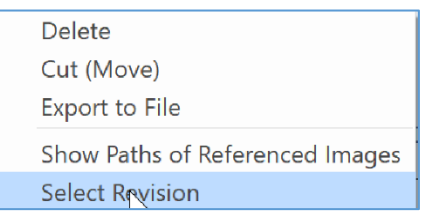

- Show Paths of Referenced Images will let you know where images used in the specific project are located. (More projects can use the same images)
- Select Revision is a back up option to retrieve previous versions of the same project

# *Store*

Storing your projects in EasyDB will open the doors to SQL queries for easy access to data across projects.

A long list of file formats are supported in EasyDB. With the Batch Store option you can store a complete folder, with project file, core photos, thin sections, las files, .doc, .xlxs and much more, to have all your files related to a project available from the same File Table folder in File Explorer.

## *Search*

Having the EasyCore projects stored in EasyDB you will be able to search for project **Names.**

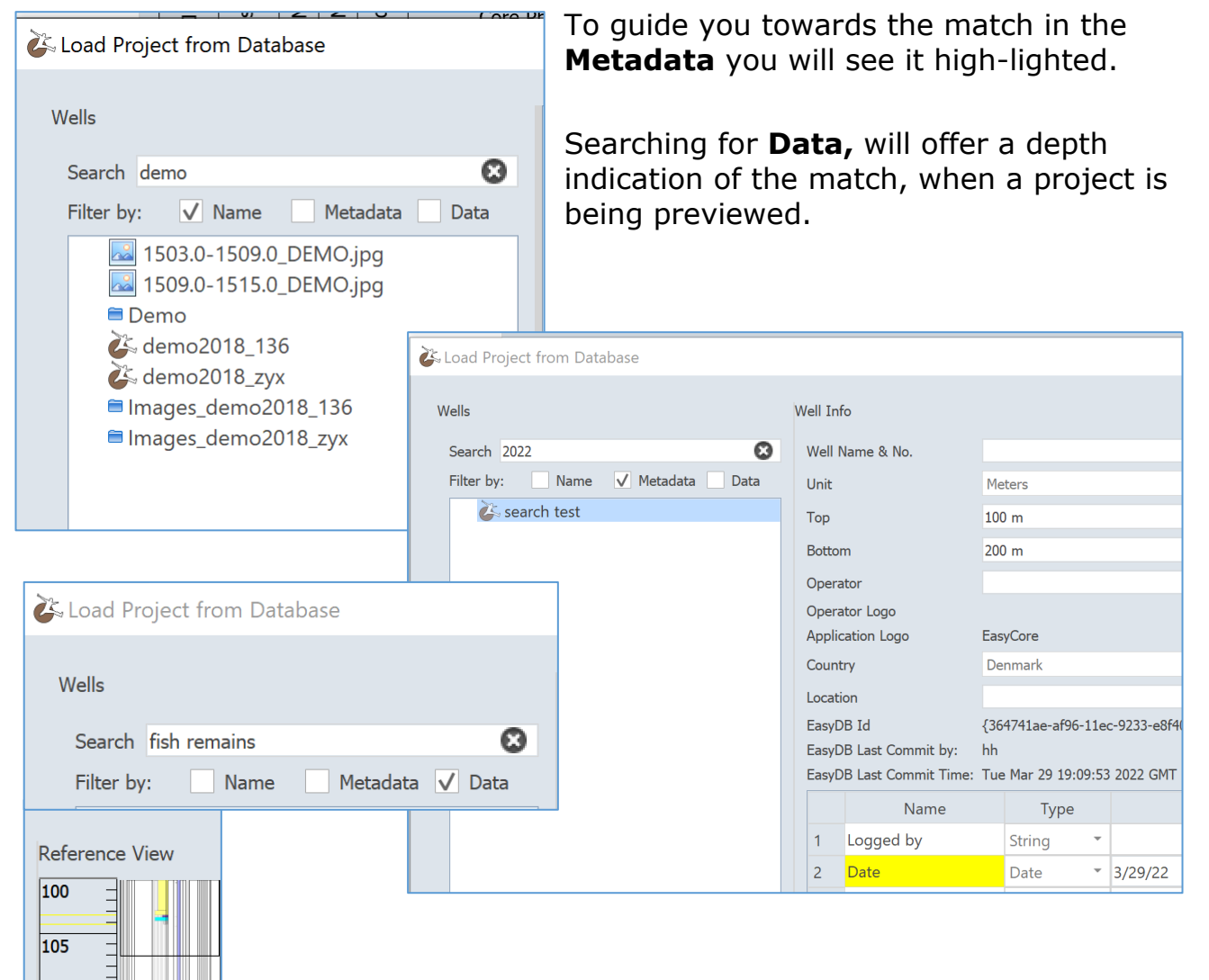

## *Templates*

You have now got 3 different installed Project Templates, depending on your need and focus. These are intended for inspiration or a starting point for your own templates.

- A basic template
- An advanced log display template
- A detailed grain size pattern

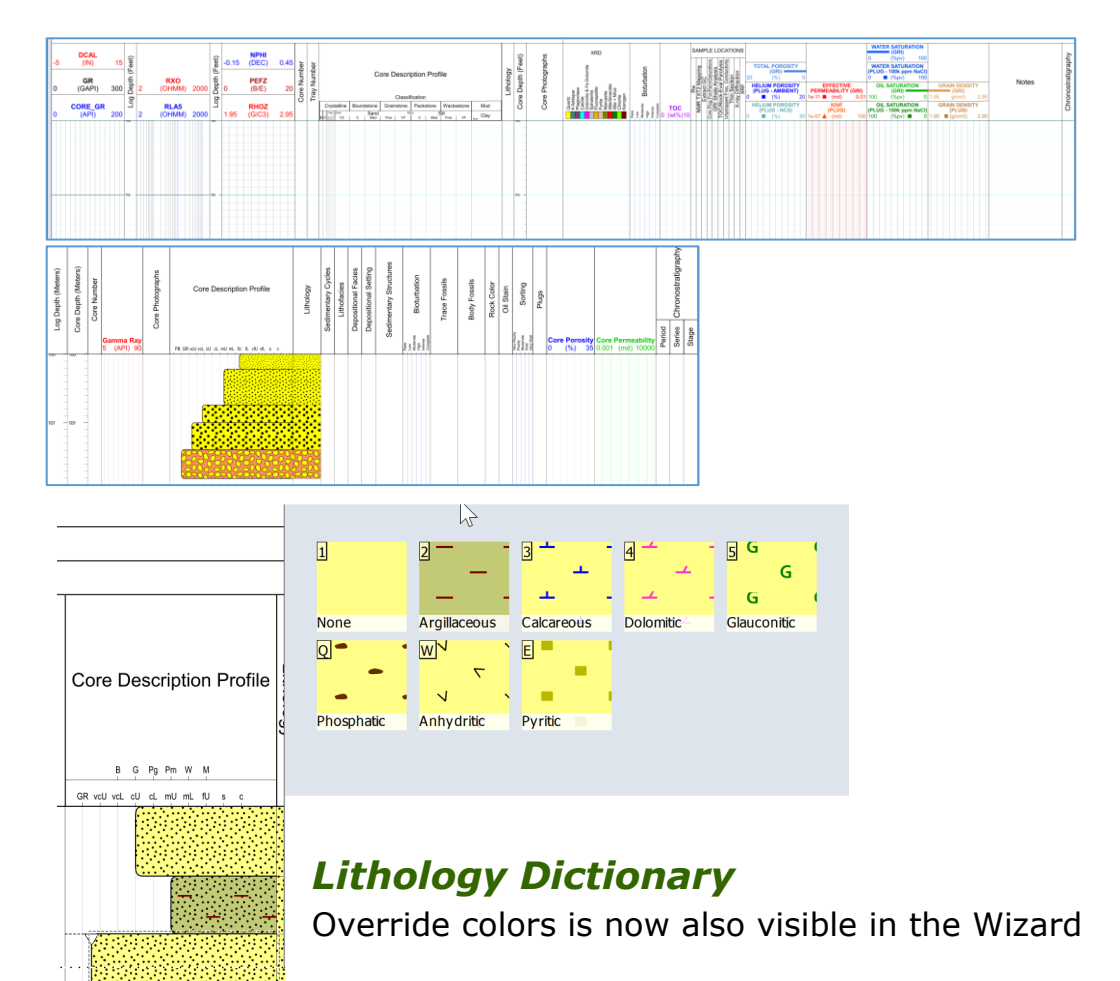

#### *Gaps*

You can now change the text in the Gaps dialog (Design Tab) to an alternative text like "Missing Core", "Missing Sections" etc.

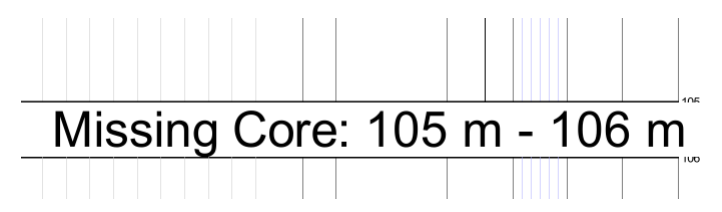

# *Compile Legend*

Compile Legend \*

Look for the new icon. You will also now get a warning if your Legend has not been updated/compiled upon printing or saving as PDF or other formats.

# *Dialogs*

Within a session all dialogs remain the same size, after resizing it to match the needed size.

#### *Sample Numbers*

For plugs and other samples you have the Sample Number column option if you need to include a number to the samples.

# *Chrono Stratigraphy*

Is now totally customizable and have been updated with the latest corrections.

# *Text & Fill -> Name & Index Intervals*

Text & Fill columns is now called Name & Index Interval columns. We have added a hieratical option for all these

interval columns. You can add Entry and Subentry and select default value.

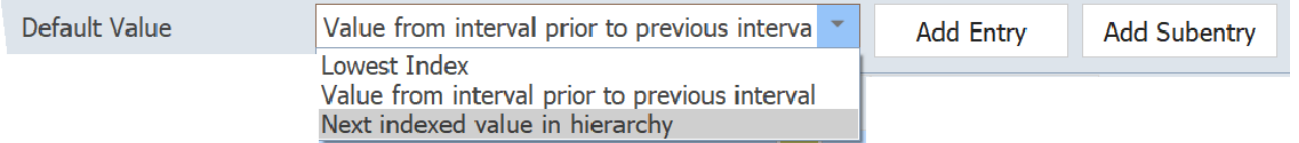

Patterns used in Text & Fill columns can have transparent background if columns are overlaid.

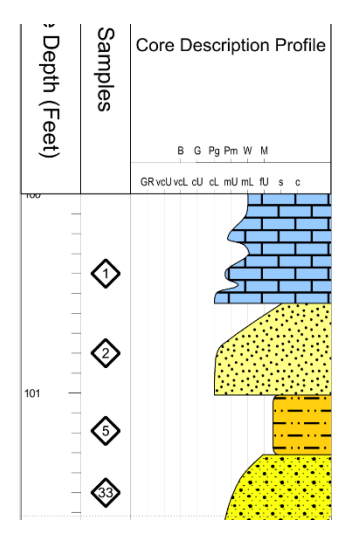

#### *Column Templates*

In the Add Column dialog Column Templates can now be deleted from the GUI.

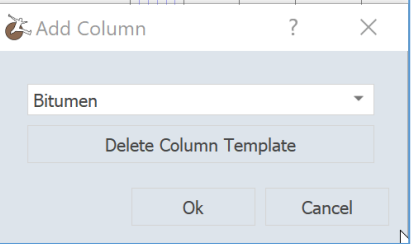

String Interval (Short Name)

String Interval (Long Name) String Interval (Short Name)

#### *Depth Column*

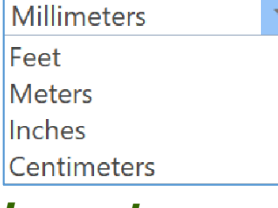

Smaller units have been allowed. Depth can be measured in mm and inches for detailed description in smaller depth ranges.

#### *Layout*

If you are having multiple layouts in your Template, changing the visual data representation, (color changes, additional values, name changes etc.) in one layout will offer to synchronize columns across layouts.

#### *Data Representation*

Name & Index interval columns can have different data representation. This is relevant for data import and export.

In customize menu select the data representation for the column(s) matching the input data (Import Project Data) or output data (Export Project Data).

**Data Representation** 

#### *Data Import*

Data can now be imported as Long Name, Short Name or Index.

Importing data from XLSX with one sheet per data set, you can insert data defined with 1) A top depth and 2) A bottom depth

column and 3) A column with for instance the data map name: Lithofacies, with values entered as Short Names. In this case you should set the data representation in the Lithofacies column to match your imported data (if it is not already matching your data).

# www.myeasycopy.com

The EasyCopy Company ApS Carolinevej 3 3300 Frederiksvaerk, Denmark

AGI Inc. – The EasyCopy Company 650 W. Bough Lane, Suite 150-117 Houston TX 77024, USA

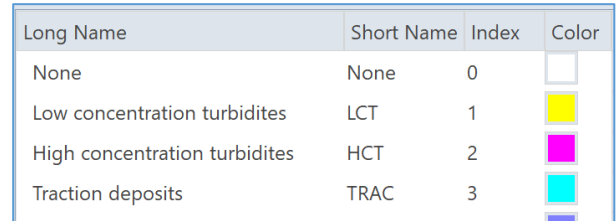

Int Interval (Index)